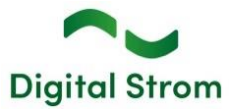

## **Software Release Notes**

Digital Strom AG uses Software Release Notes (SRN) to provide information about software changes and updates of existing products.

#### **dSS V1.19.7.1**

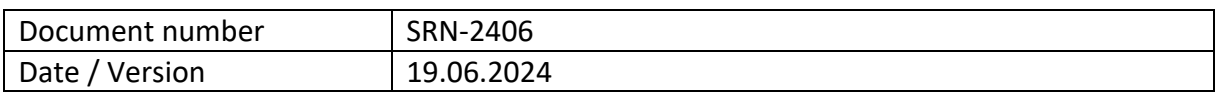

### **Changes**

• Fixed an issue, that might cause wrong Scene values to be stored to GR-KL300.

#### **Other**

Given the general flexibility and degree of freedom in configuration and customization of the Digital Strom Smart Home System, the above-mentioned issue can have in certain situations an adverse effect that could lead to unwanted behavior of the system. Moreover, as stated in our End-User License Agreement, Digital Strom bears no responsibility for the configuration of the system, and the end-user is responsible for verification of the desired system behavior.

As Digital Strom always strives to improve the customer experience, we're releasing the following manual, that helps users verify that their installation behaves as expected, and **which all our users are advised to follow**.

#### **How to verify the desired Scenes functionality and troubleshoot them**

The following manual serves to guide users in verifying (and correcting when necessary) the desired functionality of their Digital Strom Smart Home System. The whole system is controlled by calling so-called *Scenes*. The *Scenes* are the inner-system commands that users have full capability of re-configuring to fit their needs. The reaction on a particular *Scene* can differ from device to device, and therefore, when desiring a change, the configuration of the reaction on a *Scene* must be configured on each device separately.

In the following example, we're going to verify the functionality of the often-critical reaction of an Awning to Wind. The example can be used to check the functionality of any other Scene in the system in the same way.

To verify the *Scenes* functionality of the devices in your installation, follow these steps:

- 1. Update your system to the latest production version (1.19.7.1).
	- a. Open the Configurator and go to Advanced View (bottom right corner) -> System tab -> System Update -> Check for update.

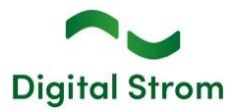

# digitalSTROM Configurator

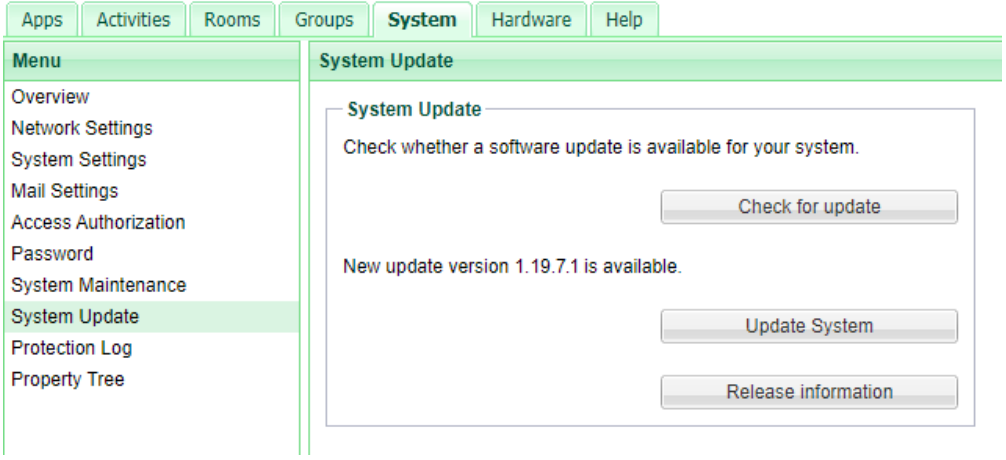

- b. Click Update System
- c. Wait for the system to finish updating.
- 2. Navigate to Activities -> Wind scene -> Right-click -> Call.

## digitalSTROM Configurator

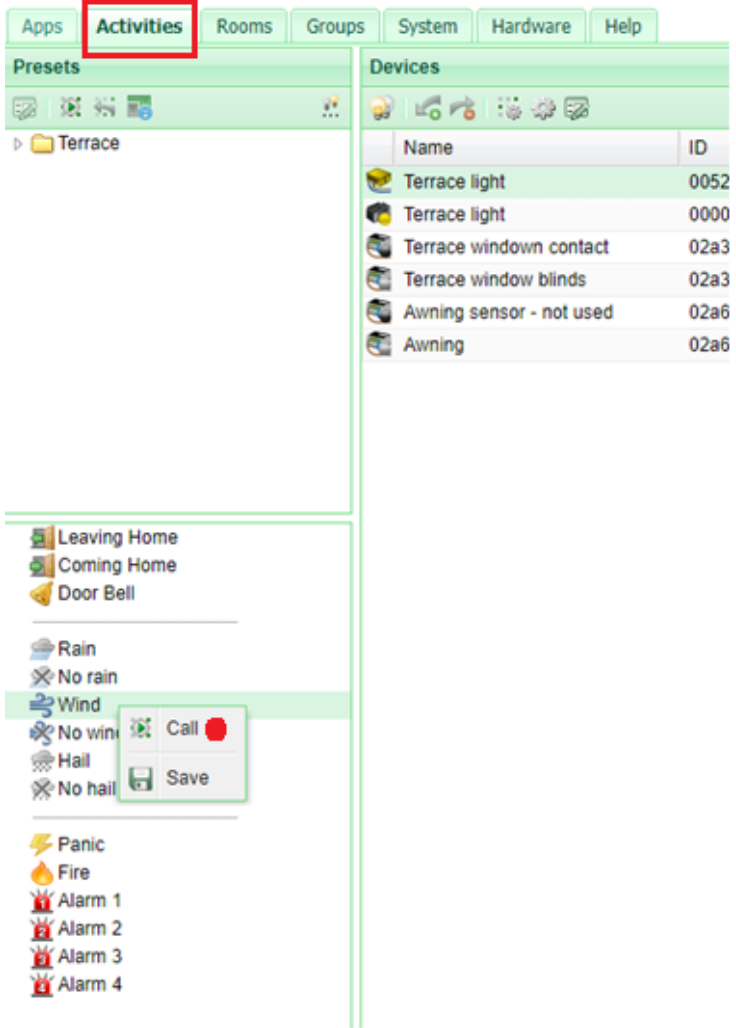

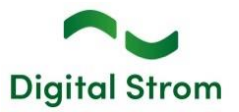

- 3. This will call the *Scene Wind*, exactly as it happens when there is Wind detected by your Weather Station. Observe the reaction of the devices in your installation. If not configured otherwise, all the shading devices that are usually placed on the outside of a house or apartment should retrace to a safe position (blinds go up, awnings retrace back in) that protects them from the wind. Lights and other devices will simply not react and ignore the *Scene*. In case your shading devices were already re-traced to up / in positions, you should not observe them moving. **If all the devices react as desired**, call up the "No wind" scene. You can continue to also check the reaction on other *Scene* calls.
- 4. **In case there is a device that exhibits an incorrect reaction, proceed here**. Make sure that you haven't skipped Step 1.
- 5. There is a device (in this example the Awning connected to a GR-KL300) exhibiting an incorrect reaction on the *Scene Wind*.

Keep the scene *Wind* selected -> Select the device -> Right click -> Edit Activity Settings.

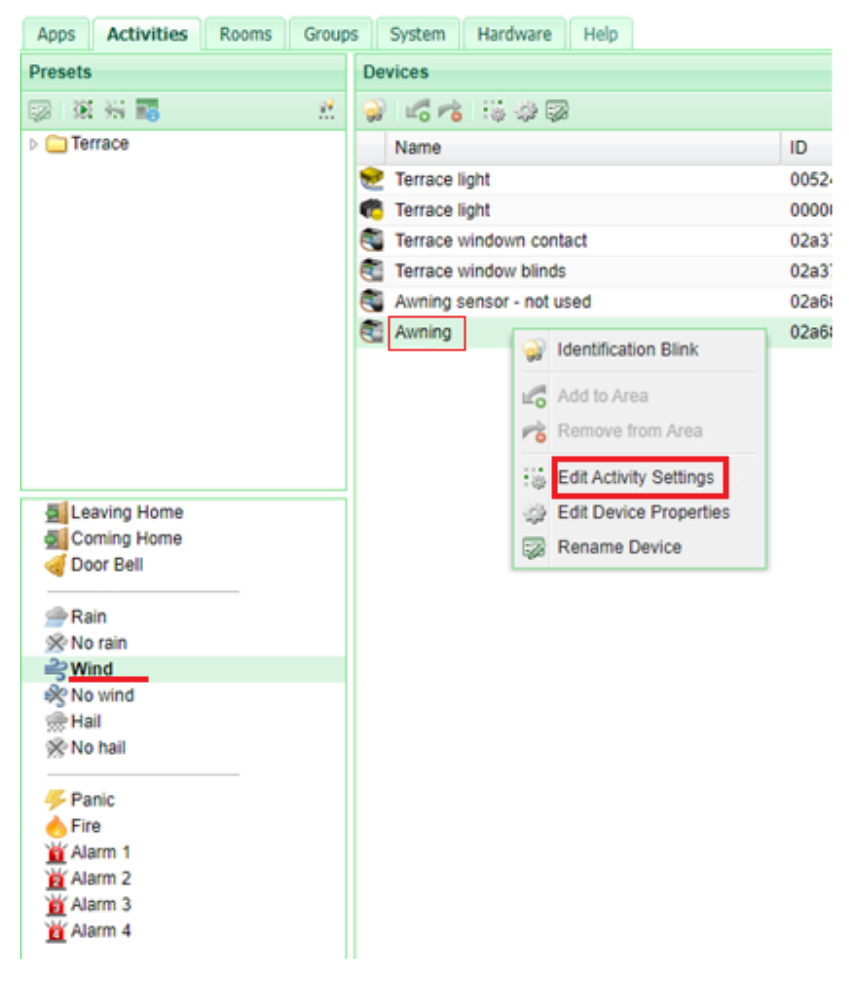

## digitalSTROM Configurator

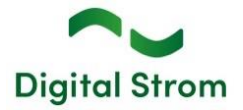

6. The following dialog window will open. Click In -> Preview (if the awning is out, it will start running towards in position) -> Save.

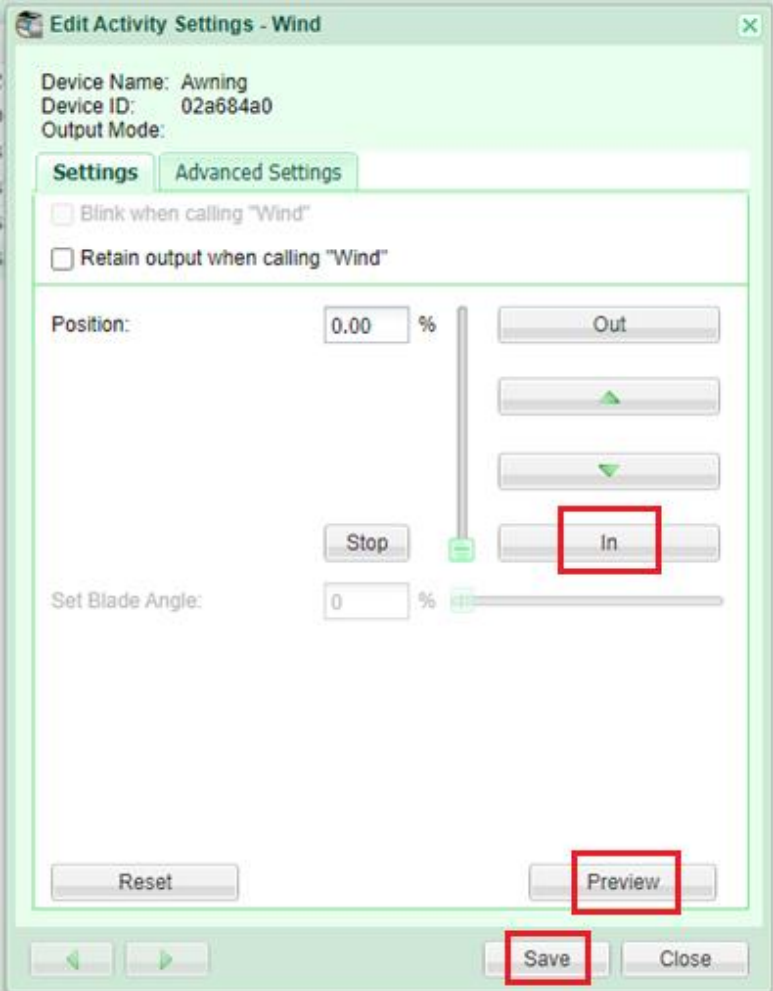

- 7. Verify again, that the device behaves as desired by repeating Step 2 of this manual.
- 8. Apply steps 5-7 to all devices exhibiting incorrect reactions.
- 9. Verify all the critical scenes, such as *Rain*, *Hail*, *Fire*, etc. Moreover, you can find more *Scenes* in the up-left menu, under the rooms. When called, these will be acting only upon devices inside that room.

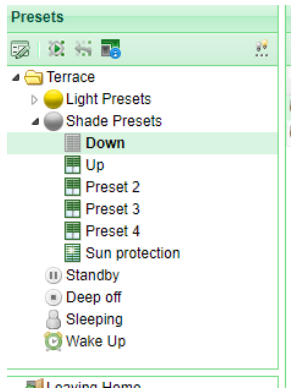

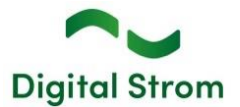

#### **Other**

The current state of our various cloud services can be seen online at [http://status.digitalstrom.com.](http://status.digitalstrom.com/) If you notice any complications with any of the cloud-based services, please inform yourself on this page.

### **Software Update Recommendation**

Updating to this software-version is recommended to benefit from the latest improvements and features.

#### **Documentation**

Further information about the features and how to use them can be found in the latest Digital Strom manual under "Operation and Configuration" or "Installation". The latest version of the manuals can be found on <https://www.digitalstrom.com/en/user-manuals/>

## **Affected Products**

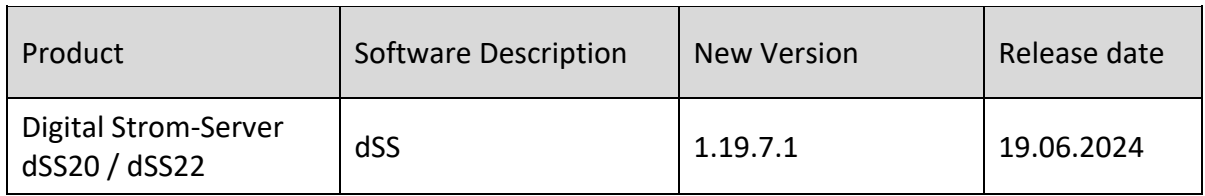

## **Installation Notes**

#### **dSS and dSM**

- Execute the software update from the digitalSTROM configurator within the menu *"System / System Update"*.
- The dSS must be connected to the Internet in order to perform the update. Alternatively, the update can be installed by using a USB thumb drive.
- It is advisable to back up your system settings prior to performing a system update within the menu *"System / System Maintenance"*.
- Once the system updates are installed, the system checks again for available updates. In case there are additional dSM firmware updates available, they must be installed manually by clicking the *"Update System"* button.
- A complete list of release notes as well as the USB update file can be found at [http://www.digitalstrom.com/Partner/Support/Software-Updates/.](http://www.digitalstrom.com/Partner/Support/Software-Updates/)

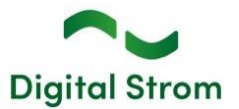

## **How to find the version information**

#### **dSS and dSM**

The currently installed software version can be found within the Digital Strom Configurator.

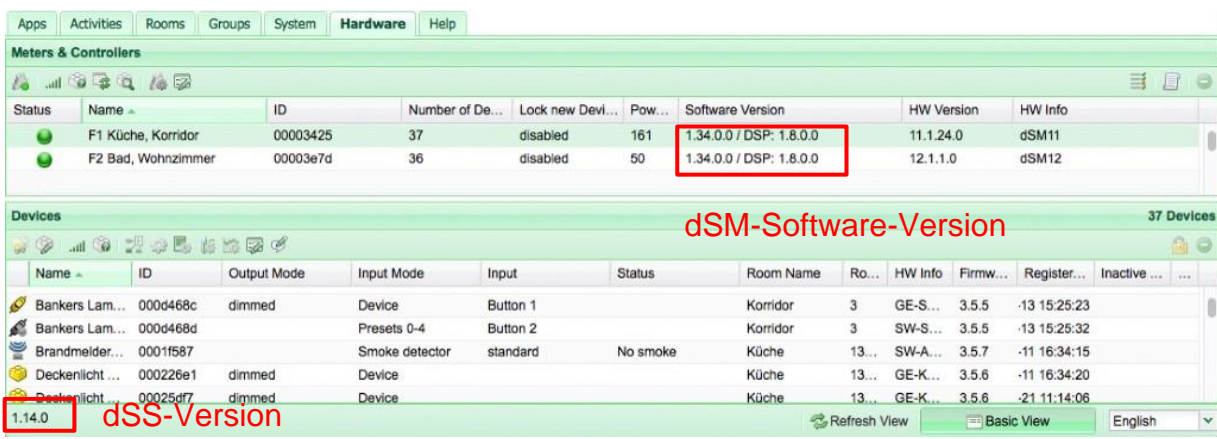

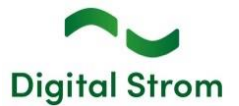

#### **dSS V1.19.7 and dS Smart Home 1.17**

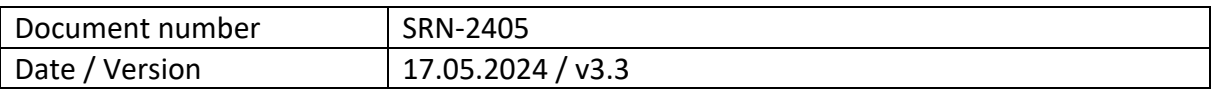

## **Changes**

- New: Release of the Digital Strom Energy Cockpit. Using your existing dSM20/25, Smart Meter with a P1 interface or Modbus RTU meters. Will be free until 31.12.2024, thereafter can be purchased as add-on for EUR/CHF 5,95 incl. VAT per month via app stores (Google and Apple). Requires dS Home App v1.17. Supported Modbus RTU meters include: Eastron – SDM630-Modbus-V2, Hager – ECR380D, ABB - B23 212-600, Schneider Electric - iEM3155.
- Fixed: GR-KL300: Calibration dialog has better error handling now.
- Fixed: Scene Responder: Triggers can now be sorted with consumption events.
- Fixed: Large installations no longer crash due to out of memory.

#### **Other**

The current state of our various cloud services can be seen online at [http://status.digitalstrom.com.](http://status.digitalstrom.com/) If you notice any complications with any of the cloud-based services, please inform yourself on this page.

#### **Software Update Recommendation**

Updating to this software-version is recommended to benefit from the latest improvements and features.

#### **Documentation**

Further information about the features and how to use them can be found in the latest Digital Strom manual under "Operation and Configuration" or "Installation". The latest version of the manuals can be found on <https://www.digitalstrom.com/en/user-manuals/>

#### **Affected Products**

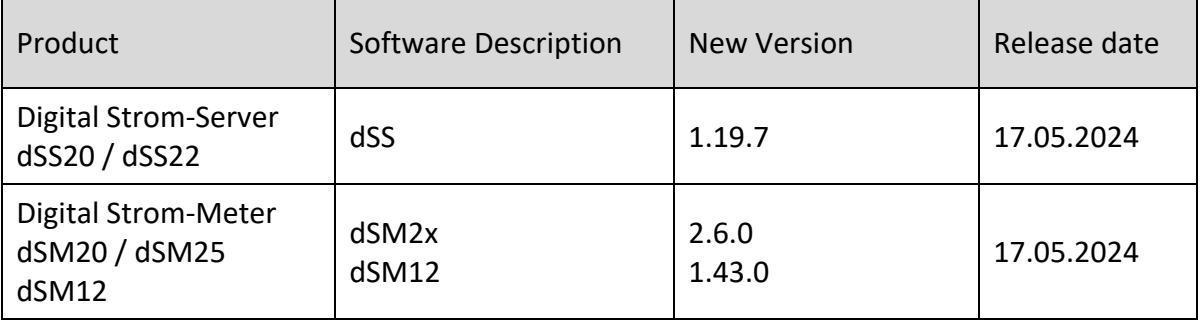

**Digital Strom** 

#### **Installation Notes**

#### **dSS and dSM**

- Execute the software update from the digitalSTROM configurator within the menu *"System / System Update"*.
- The dSS must be connected to the Internet in order to perform the update. Alternatively, the update can be installed by using a USB thumb drive.
- It is advisable to back up your system settings prior to performing a system update within the menu *"System / System Maintenance"*.
- Once the system updates are installed, the system checks again for available updates. In case there are additional dSM firmware updates available, they must be installed manually by clicking the *"Update System"* button.
- A complete list of release notes as well as the USB update file can be found at [http://www.digitalstrom.com/Partner/Support/Software-Updates/.](http://www.digitalstrom.com/Partner/Support/Software-Updates/)

#### **dS Smart Home App**

- The newest version of the **dS Smart Home App** is available online
	- iOS: Apple App Store
	- Android: Google Play Store

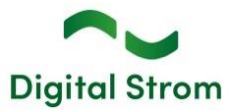

## **How to find the version information**

#### **dSS and dSM**

The currently installed software version can be found within the Digital Strom Configurator.

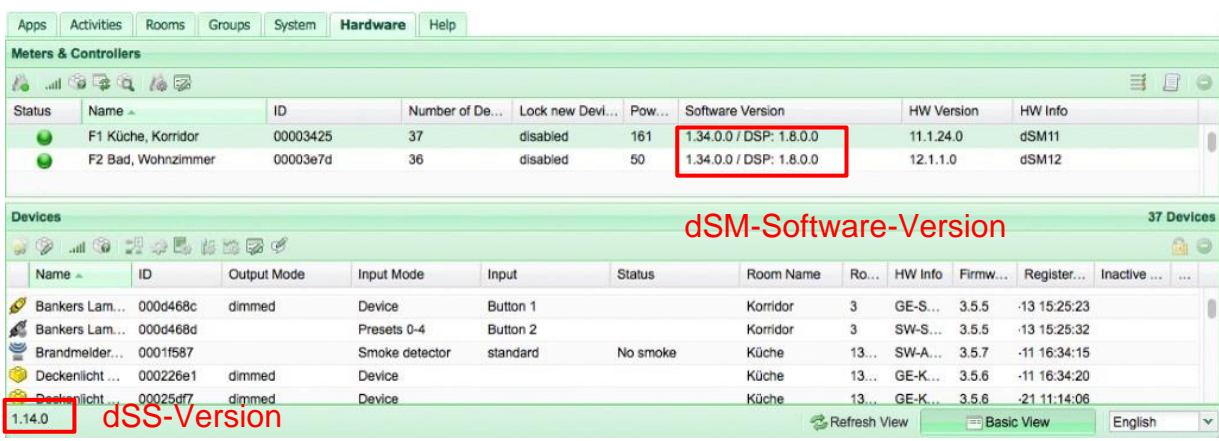

#### **dS Smart Home App**

The currently installed version can be found in the menu "*Settings / About*".

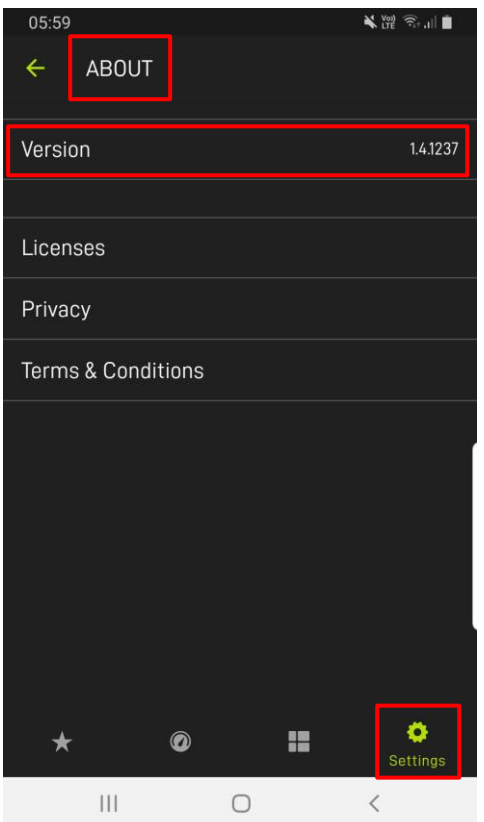